## **CREER UNE CARTE MENTALE AVEC MINDMUP**

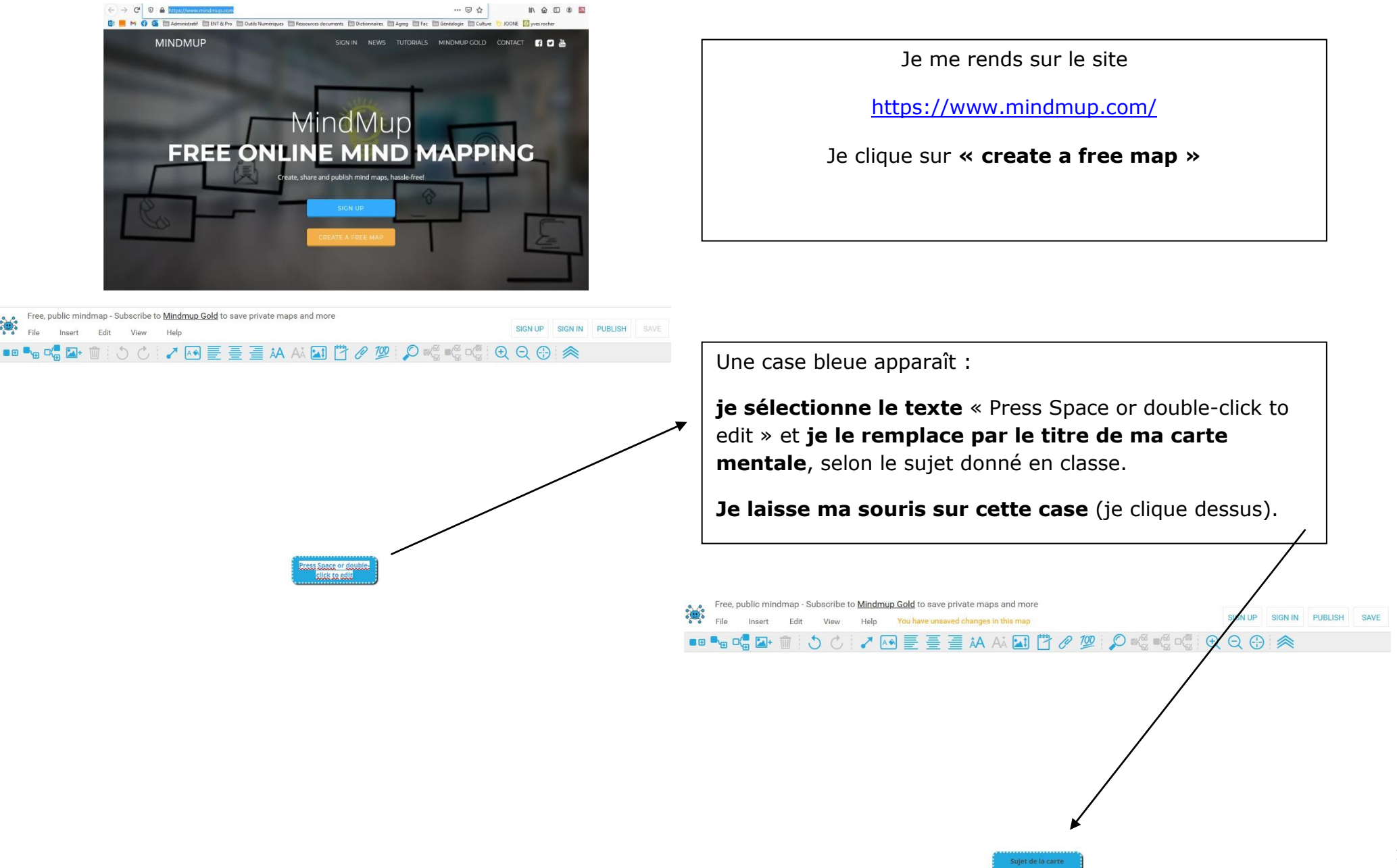

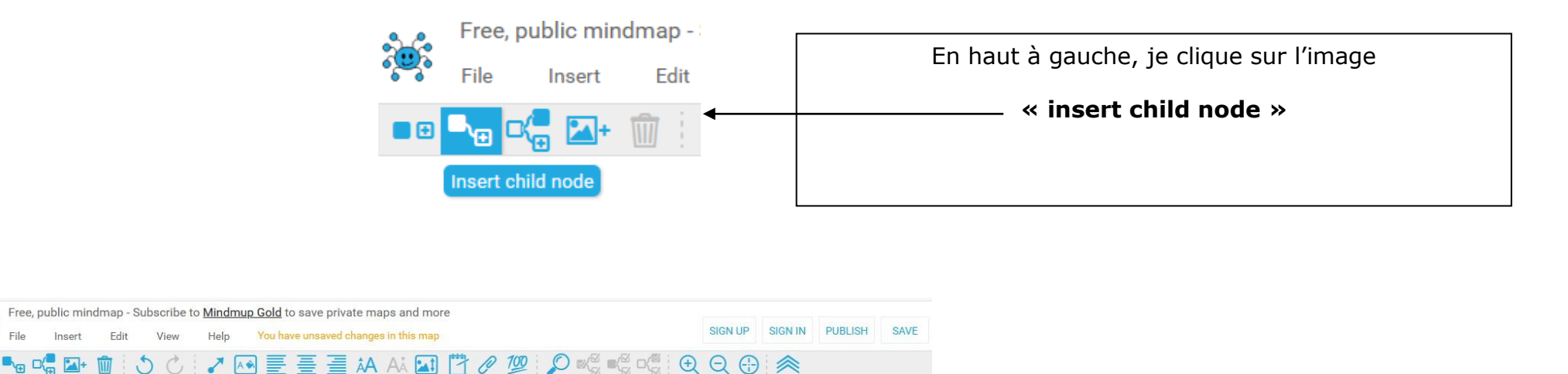

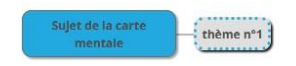

25.

File

 $\blacksquare \oplus \blacksquare_{\lhd} \square_{\lhd}^{\lhd}$ 

 $\sqrt{2}$ 

Ma première case est créée, **j'écris le titre du premier thème de ma carte mentale, en suivant les consignes du sujet qui a été donné** en classe.

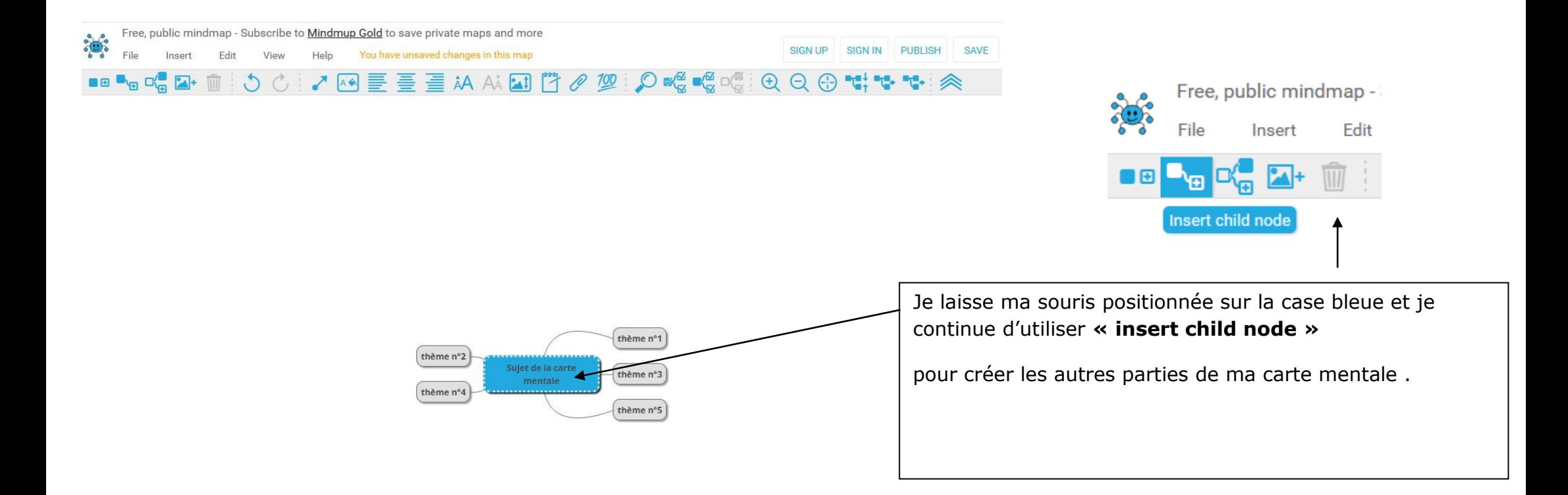

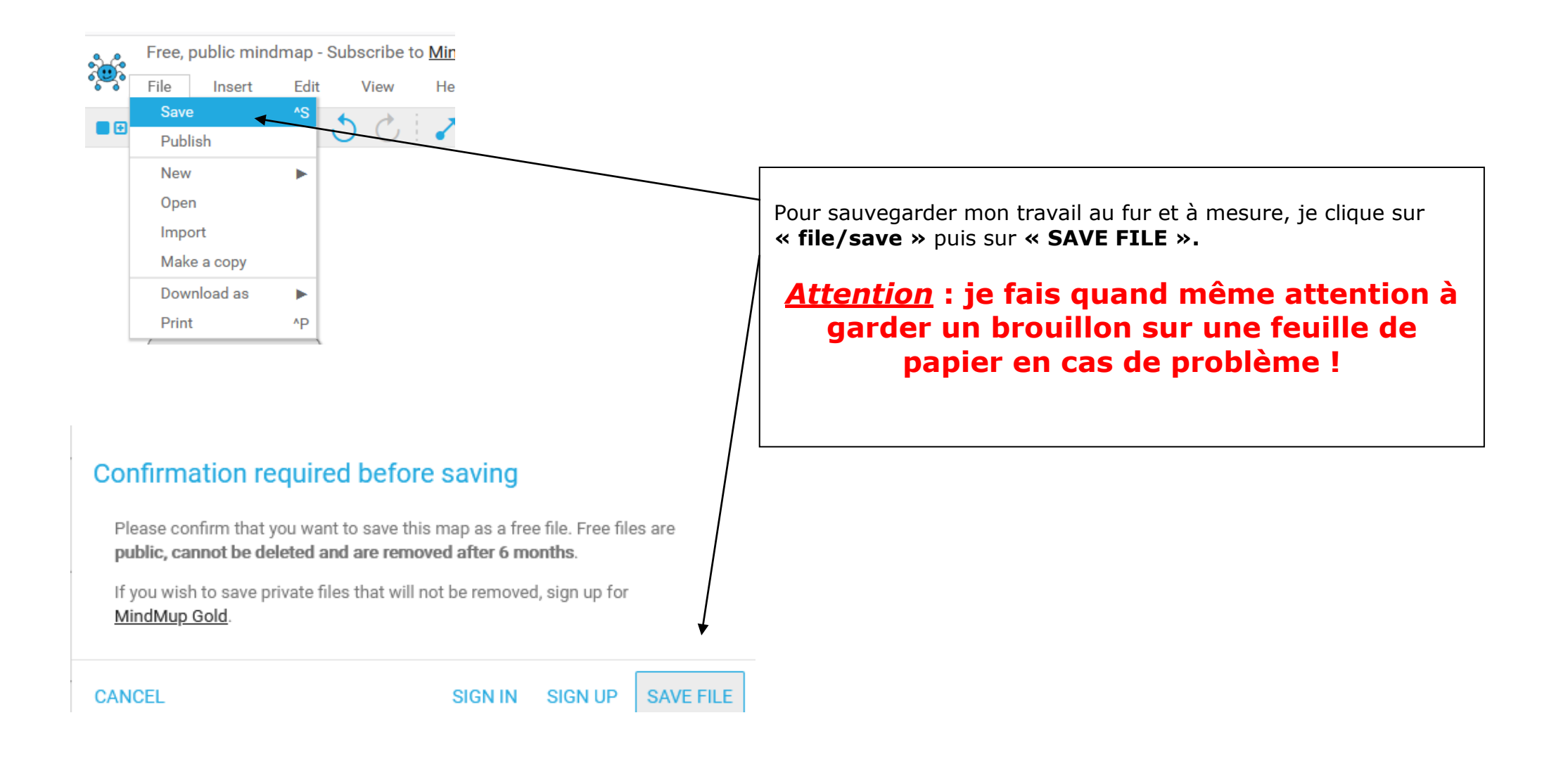

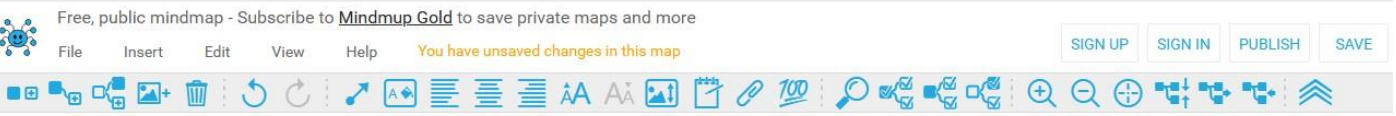

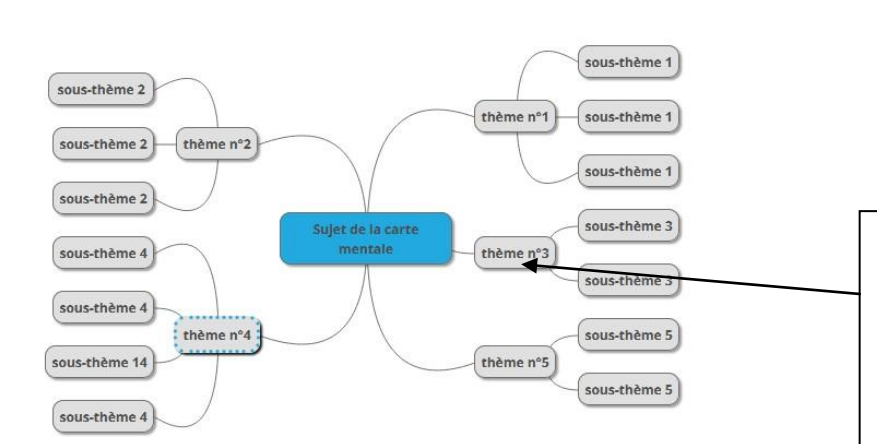

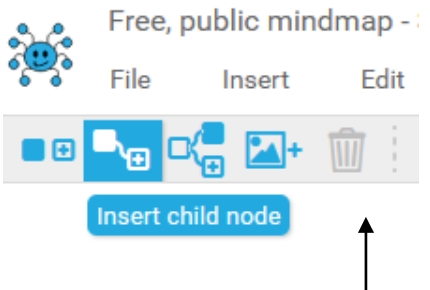

Pour créer les sous-parties, **je ne positionne plus ma souris sur la case bleue du milieu mais sur une des cases « thème », je clique sur « insert child node »et j'obtiens une deuxième rangée de cases** selon les parties que j'ai créées au début.

Je complète les parties et les sousparties avec le vocabulaire attendu selon les consignes du sujet.

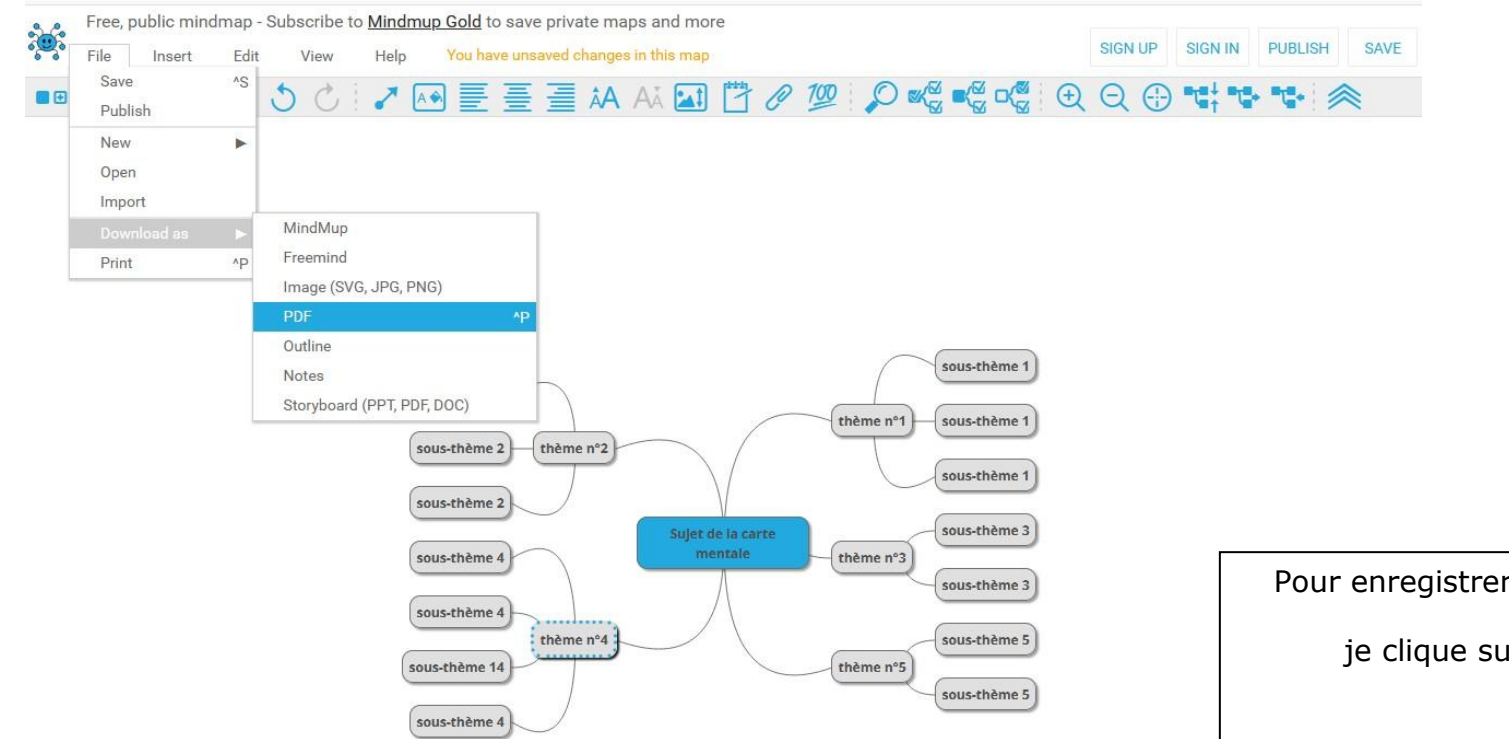

Pour enregistrer et obtenir ma carte mentale terminée,

je clique sur **« File / Download as / PDF »**

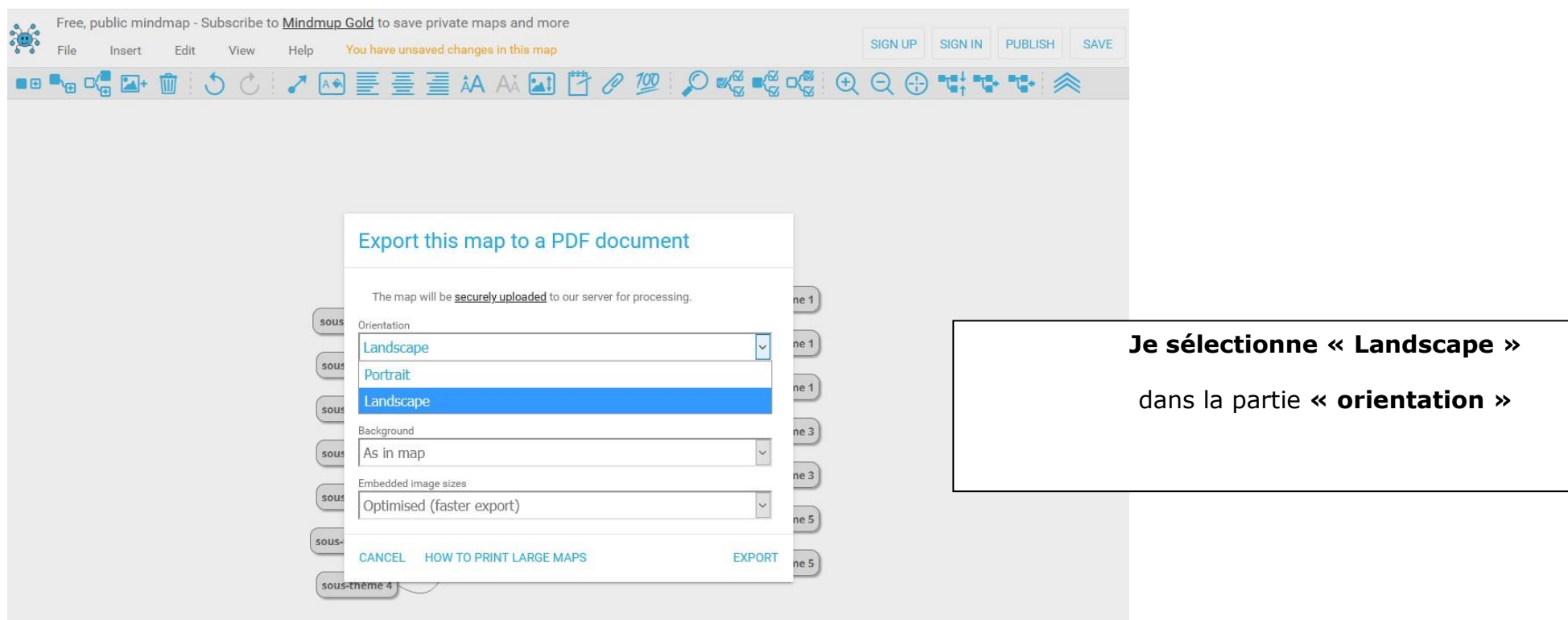

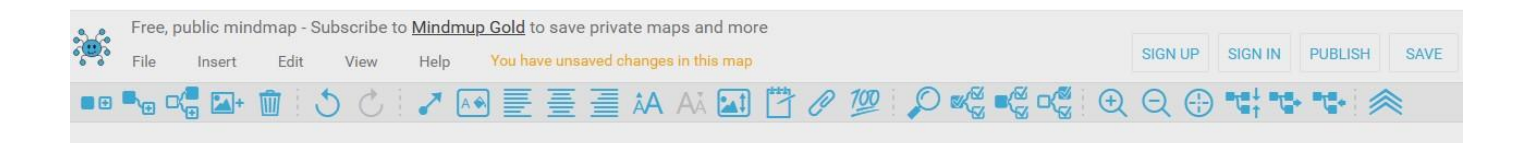

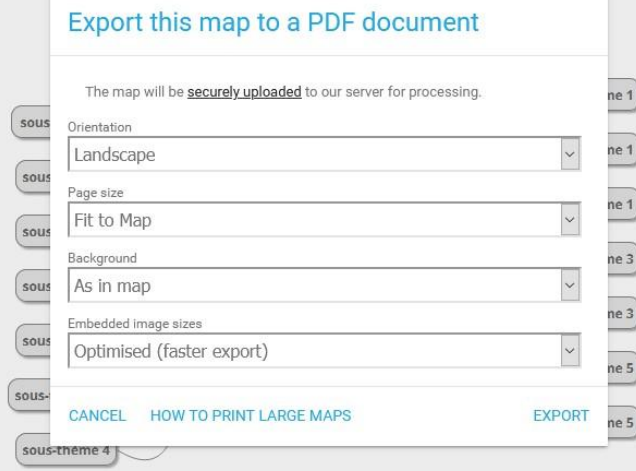

Je laisse tels quels les autres paramètres :

**« Fit to map »**

**« As in map »**

**« Optimised (faster export)**

Puis je clique sur **« EXPORT »** en bas à droite en bleu

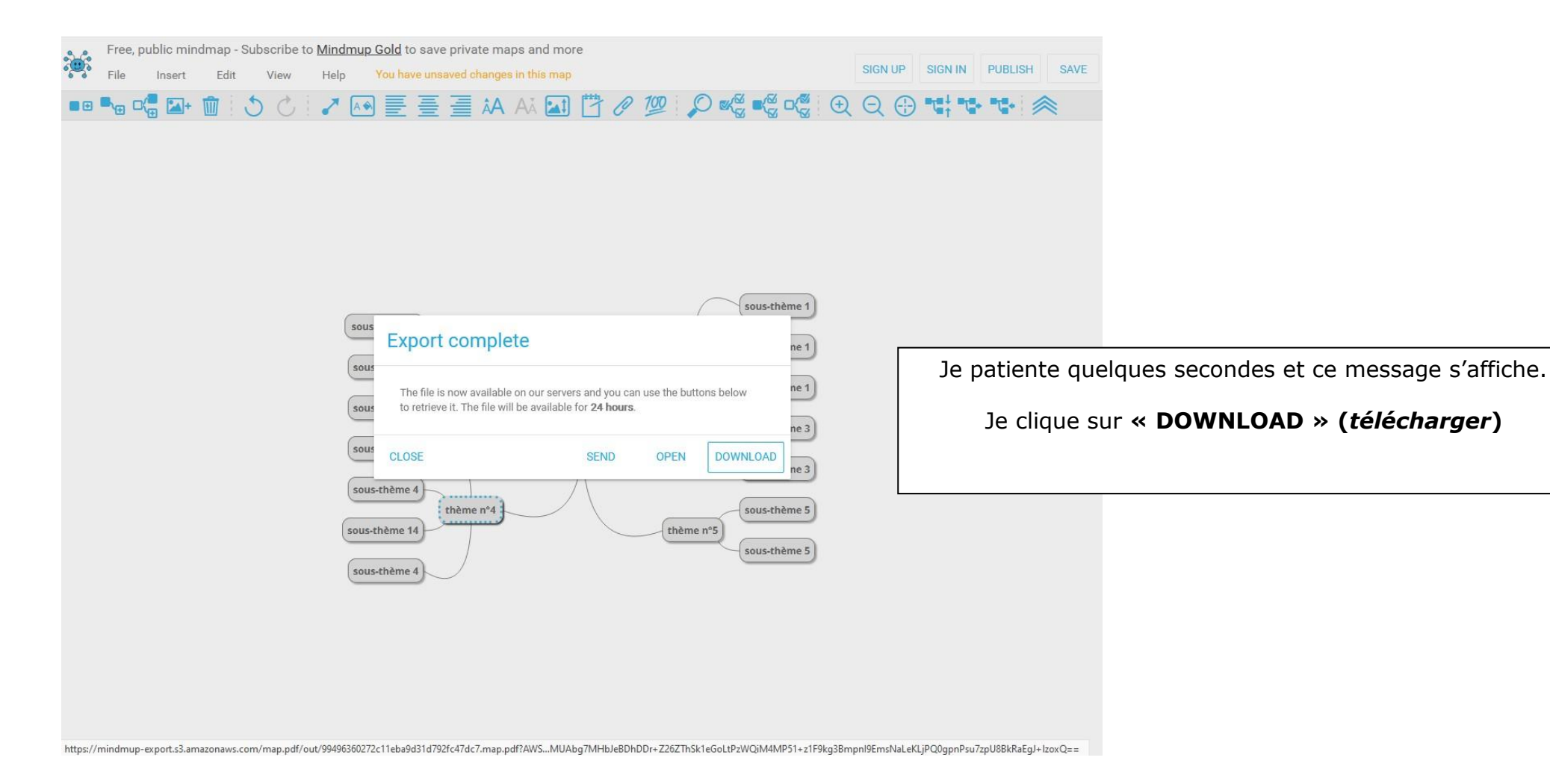

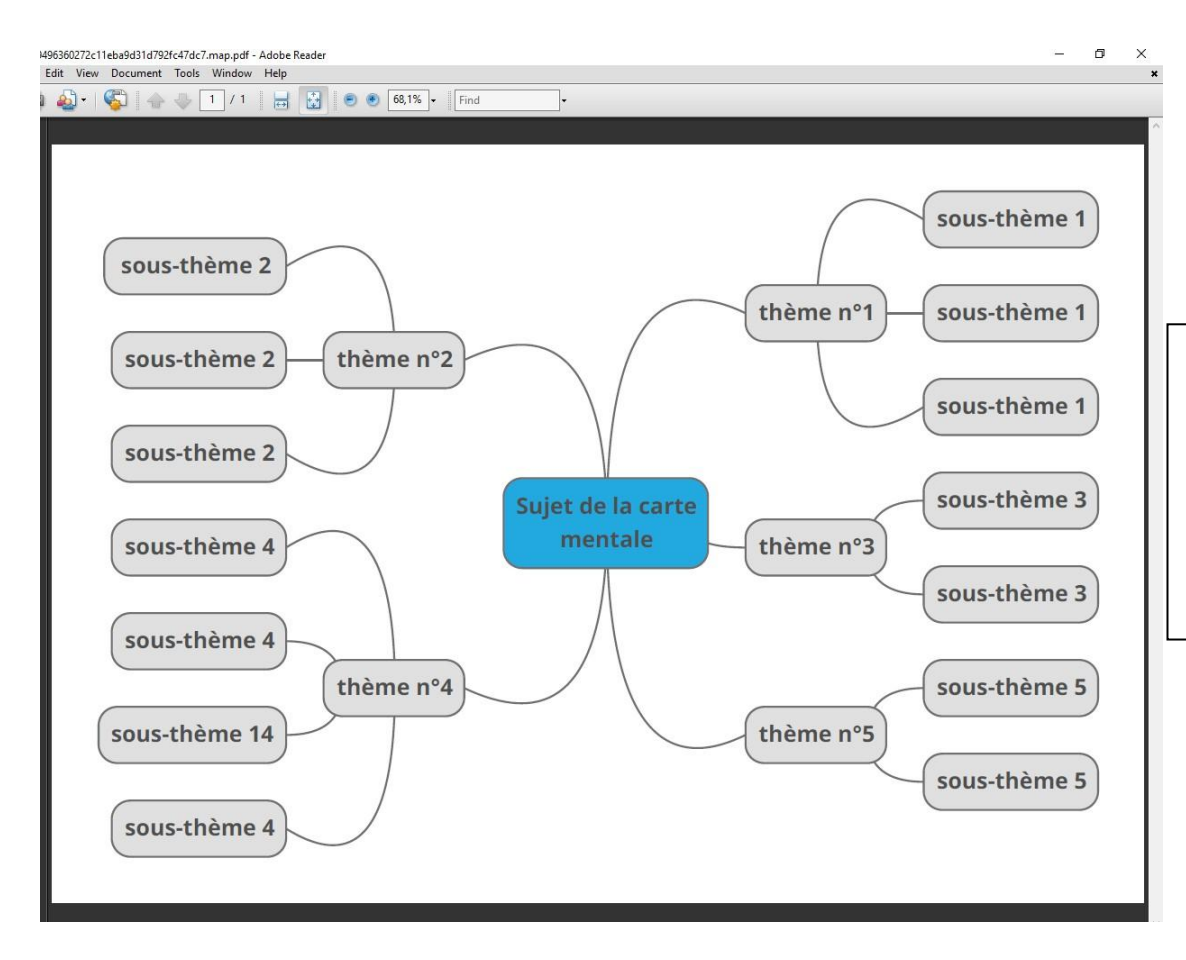

Le téléchargement est terminé, **je récupère ma carte mentale dans mon ordinateur**, puis au choix :

 $\rightarrow$  je l'imprime

 $\rightarrow$  je la fais parvenir à mon professeur